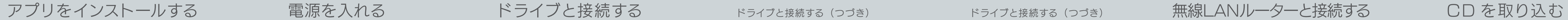

**高**新付のACアダプターまたは対応接続ケーブル以外を使うと、発熱、発煙、発火、感電、故障の ■ 原因となりますので、使わないでください。モバイルバッテリーを使う場合は、必ず対応接線 ケーブルを使用してください。

「音楽データベースに接続できませんでした」と表示される場合は、 本紙裏面「アルバム情報を取得する方法」をご覧ください。 なお、アルバム情報を取得するには3G/4G(LTE)回線または無線 LANルーターでインターネットに接続できる環境が必要です。

(対応接続ケーブルおよび対応モバイルバッテリーについては、別紙「必ずお読みください」 の「【参考】対応モバイルバッテリー」参照)

# ドライブと接続する(つづき)

### 添付のACアダプターまたは対応接続ケーブル以外を使わ ないでください

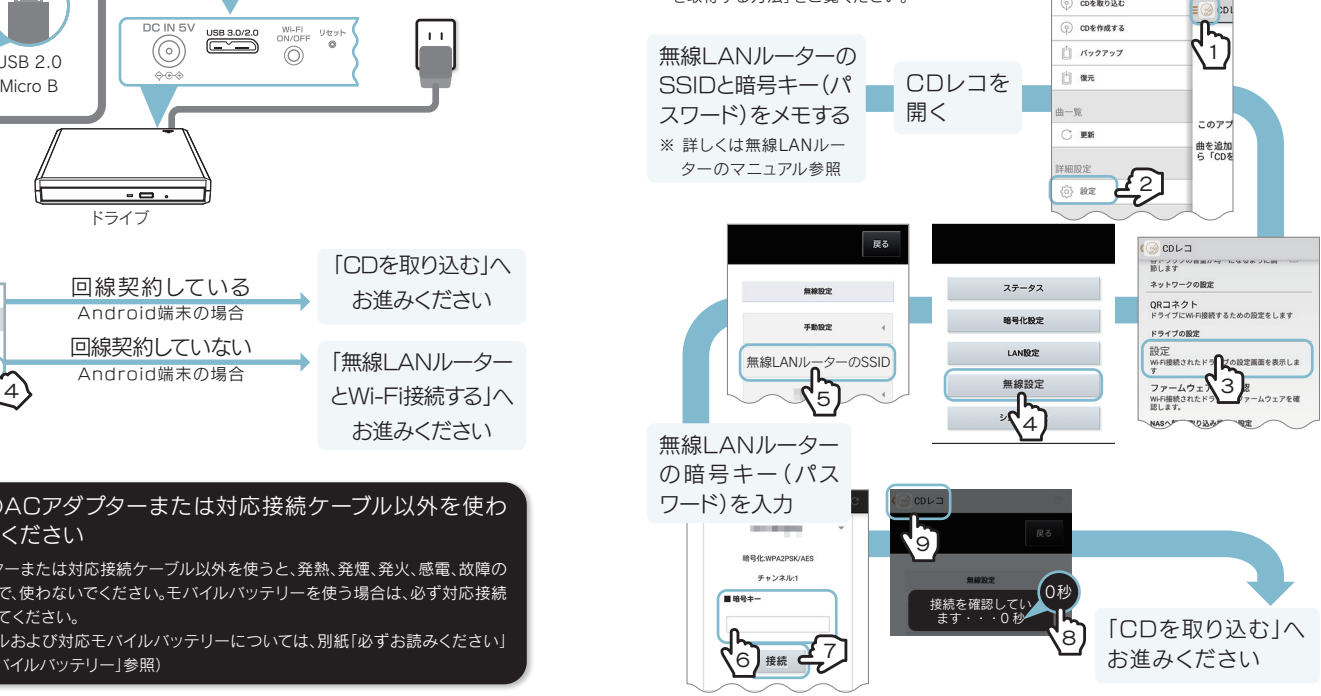

M-MANU201611-02

CDレコ・・・「CDレコアプリ」のこと ドライブ・・・本製品のドライブ本体のこと

# 動作確認済み機器一覧

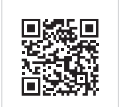

ご 利 用 前 に 、動 作 確 認 情 報 をご 確 認 くだ さい。 http://www.iodata.jp/pio/io/smartphone/cdreco/

### ○ミ本マニュアル内での呼び方

### CDRI-W24AIシリーズ

# **I-O DATA**

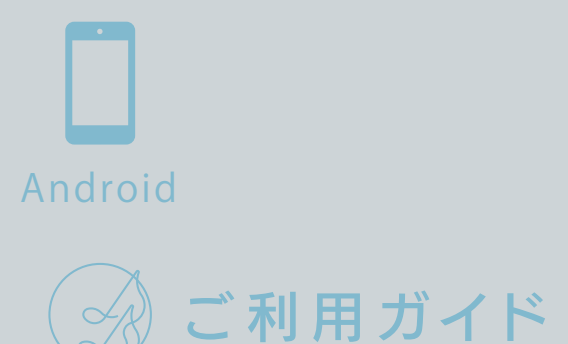

※ インターネット接続環境が必要です。 ※ Google Playで「CDレコ」が検索に出てこない場合、ご利用のAndroid端末は未対応機種 のためドライブをご利用いただけません。

- ドライブとWi-Fi接続した場合
- ドライブとUSBケーブルで接続した場合で、回線契約していない Android端末の場合
- ※ アルバム情報はCD取り込み後でも取得が可能です。今、インターネットに接続できない場合 は、先に「CDを取り込む」へお進みください。また、CD取り込み後に本紙裏面「アルバム情報 を取得する方法」をご覧ください。

Google Play(Playストア)で[CDレコ]を検索し、 インストールする

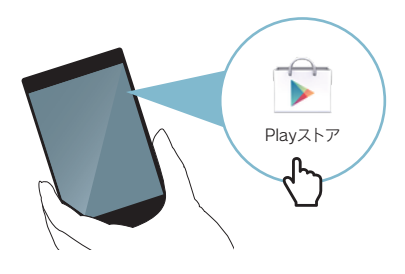

### **○**: CDレコの使い方

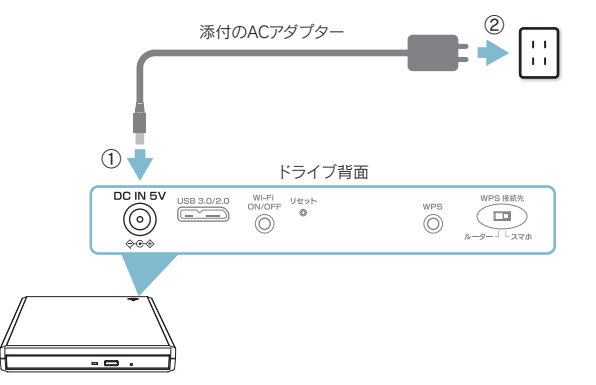

ドライブとスマートフォン/タブレットの接続方法は二通りありま

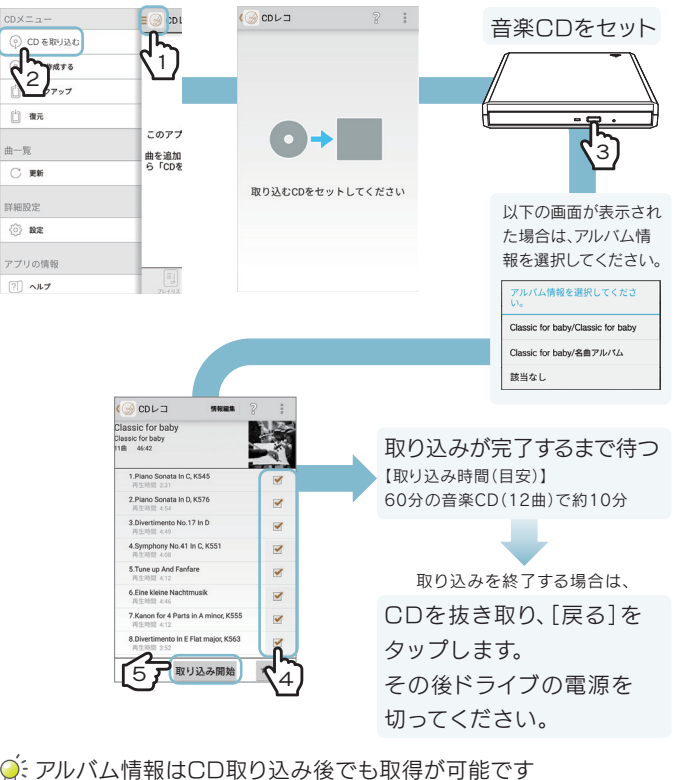

### 事前に動作確認情報をご確認ください

USB接続すると音楽CDの取り込み/書き込みの速度が向上します。

添付のACアダプターまたは対応接続ケーブル以外を使うと、発熱、発煙、発火、感電、故障の 原因となりますので、使わないでください。モバイルバッテリーを使う場合は、必ず対応接続 ケーブルを使用してください。

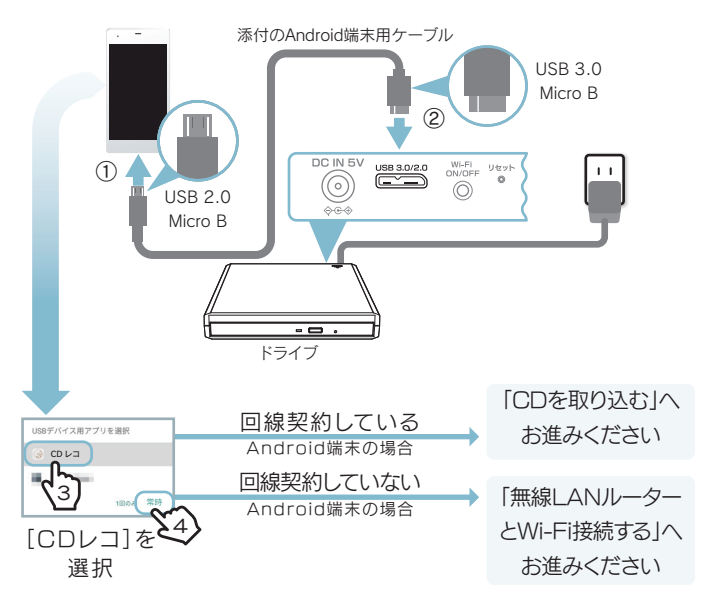

(対応接続ケーブルおよび対応モバイルバッテリーについては、別紙「必ずお読みください」 の「【参考】対応モバイルバッテリー」参照)

### 添付のACアダプターまたは対応接続ケーブル以外を使わ ないでください

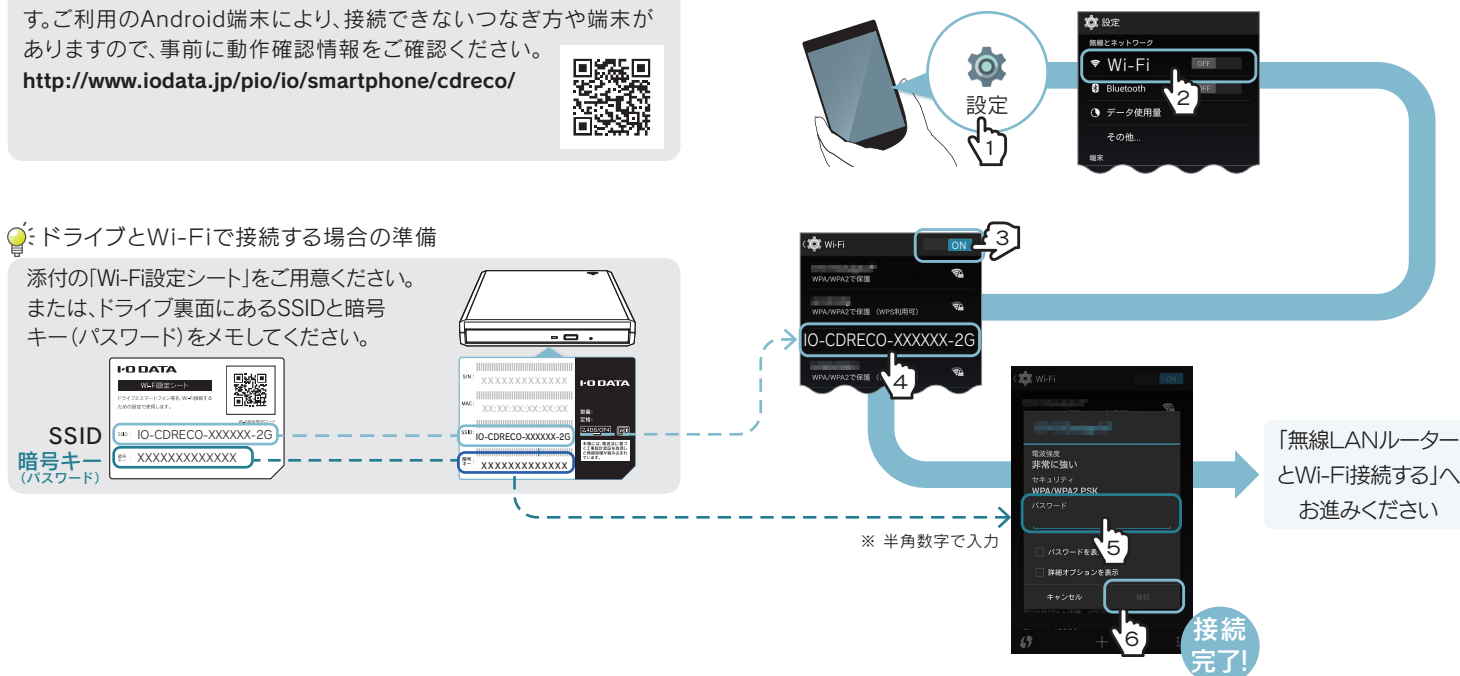

# Wi-Fiで接続する場合 インディング しゅうしゃ クーブルで接続する場合

### ※ 本製品の機能や仕様に関して予告なく変更される場合があります。あらかじめご了承ください。

CD取り込みと同時にアルバム情報を取得するためには、以下の場合、 無線LANルーターと接続する必要があります。

CDレコのヘルプをご覧ください。 サイドメニュー■ をタップし、[ヘルプ]をタップ してください。

### $\bigcap$   $\beta \vee \gamma \vee \gamma \vee \gamma$  $\mathbb{P}$  and  $C$  es 詳細設定 ⊙ R# アプリの情報<br>  $\underbrace{\textcircled{?}\hspace{1.5cm}\wedge\text{--}\hspace{1.5cm}\wedge\text{--}\hspace{1.5cm}}_{\text{A-GAL}}$

⊙ commara

### $\hat{\mathsf{Q}}$ : CDレコを削除すると曲が消えます

CDレコを削除する場合は、事前に本紙裏面「困ったときには」-「Q 端末 の機種変更をおこなう際の注意」の対処をおこなってください。

し、削除します。 ※ 「CDレコ」で取り込んだ音楽データのみ削除できます。 ※ Android端末上の音楽データは書き込みできません。

※ 録音/音楽用CD-RまたはCD-RWメディアをご使用ください。データ用CDメディアには書 き込みできません。

CDレコで取り込んだ音楽データを使い、音楽CDを作成することができ ます。詳しい操作方法については、CDレコのヘルプをご覧ください。

### CDを作成する

本紙表面「Wi-Fiで接続する場合」の手順のかわりに、添付の「Wi-Fi設定 シート」にあるQRコードで接続することもできます。

## QRコードでドライブとWi-Fi接続する

専用のDVD視聴アプリ「DVDミレル for CDレコ」を追加購入いただくだけ で、スマートフォン/タブレットでDVDビデオも観られるようになります。 以下のQRコードを読み取るか、Google Playにて「DVDミレル for CDレコ」 を検索し、ご利用ください。

DVD視聴アプリには、無償版の「DVDミレル」と、有償版の「DVDミ レル for CDレコ」があります。無償版の「DVDミレル」では動作いた しませんので、専用の有償版アプリ「DVDミレル for CDレコ」をダ ウンロードしてご利用ください。

### Q:「DVDミレル for CDレコ」の使い方

- ドライブとスマートフォン/タブレットをWi-Fiまたはケーブルで 接続してください。(本紙表面「ドライブと接続する」参照)
- 添付のACアダプターをつなぎ、電源ランプが緑点灯していること をご確認ください。
- ドライブとスマートフォン/タブレットをケーブルでつないでいる 場合は、ケーブルを何度か抜き差ししてください。
- スマートフォン/タブレットのバッテリー残量があるかご確認くだ さい(満充電推奨)。
- 下記URLにてご利用の端末が動作確認済み機種かどうかをご確 認ください。

http://www.iodata.jp/pio/io/smartphone/dvdmireru/

CDレコ内の音楽データをDVDメディアにバックアップすることができます。 スマートフォン/タブレットの機種変更をおこなう場合や、故障などの万一 の場合に備え、定期的にバックアップをおこなうことをお勧めします。 詳しい操作方法については、CDレコのヘルプをご覧ください。

- Android端末からAndroid端末に機種変更する場合は、音楽デー タをSDカード等にコピーしておいてください(ただしAndroid 4.4 の端末では、SDカードなど外部保存領域への保存はCDレコでは おこなえません。別途ファイルマネージャーアプリをご用意いただ き、コピーしてください)。
- ●「CDレコアプリ」のサイドメニューから[バックアップ]をタップし、 DVDメディアにバックアップしてください。端末の機種変更後、「CD レコアプリ」を再インストールし、サイドメニューから[復元]をタッ プしてください。詳しい操作方法については、CDレコのヘルプをご 覧ください。

### ○「音楽データベースに接続できませんでした」と表示される

## バックアップをとる

※ CDレコで取り込んだ音楽データのみ、バックアップすることができます。 ※ Android端末上の音楽データやNAS上にしかない音楽データは、バックアップできません。 ※ プレイリストを作成している場合は、プレイリストもバックアップできます。

### **Q: CDレコのヘルプの開き方**

一時停止ボタン ■ を押して、停止します。 プレーヤー画面、または、画面を上から下にスワイプダウンし、通知領 域内で停止します。

Q「ドライブに接続されていません」と表示される場合

① サイドメニュー ■ をタップし、[設定]をタップします。 ② [Android音楽データを対象に含める]をオンにします。 ③ リストを更新します。(上記参照)

再生する しょうしょう しょうしょう しょうしょう 停止する

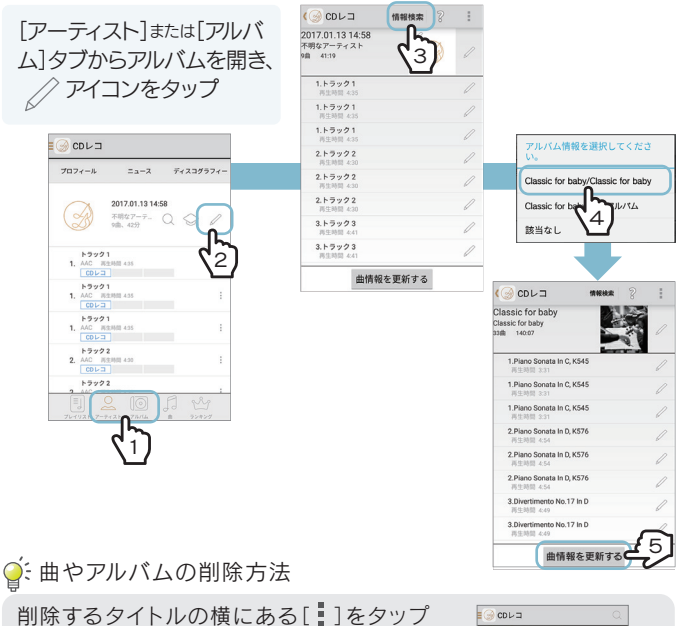

### http://www.iodata.jp/pio/io/smartphone/cdreco/

先にCDを取り込んでください。その後、左記「アルバム情報を取得す る方法」の手順を参照し、アルバム情報を再取得してください。

- ご利用の端末によっては、USB機器を利用するための設定が必要 です。以下の接続例をご確認ください。
- ▼ Xperia Z4シリーズの場合

### )、その他のFAQやCDレコの詳しい操作方法について

### Q 端末の機種変更をおこなう際の注意

# アルバム情報を取得する方法 いろいろな使い方 困ったときには 再生する(つづき) いろいろな使い方(つづき) いろいろな使い方(つづき) 困ったときには(つづき)

サイドメニュー ■ をタップし、[更新]をタップして ください。音楽データが表示されない場合は、リス トを更新してください。

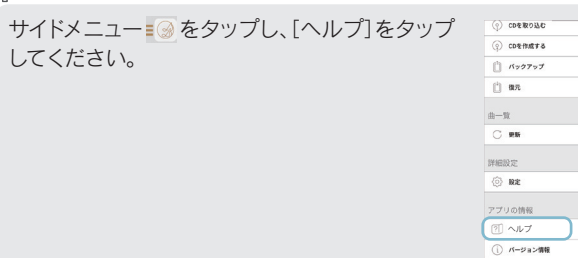

 $\mathbb{E}$  or

「CDレコアプリ」を削除すると、スマートフォン/タブレットに取り込 んだ音楽データは削除されます。「CDレコアプリ」を削除する前に、 以下のいずれかの対処をおこなうと、「CDレコアプリ」を削除して も音楽データを復元することができます。

# 再生する

「CDレコ」では、「CDレコ」で取り込んだ音楽と、Android端末上の音 楽データを再生することができます。 [アーティスト]、[アルバム]、[曲]のいずれかのタブから、曲をタップ すると再生が始まります。

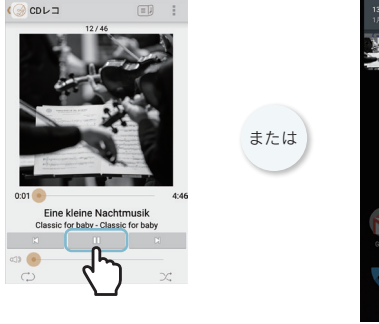

※ 「CDレコ」で取り込んだ音楽は、ほかのミュージックアプリで再生することもできます。

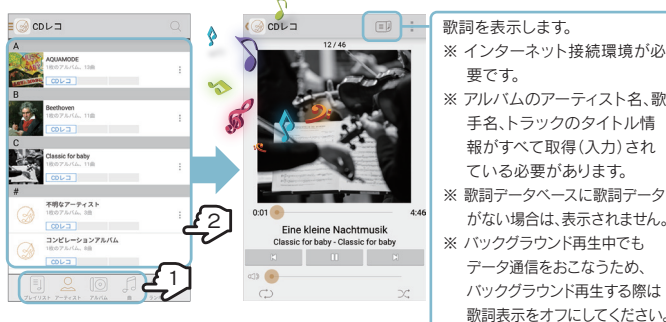

○: リストを更新する方法

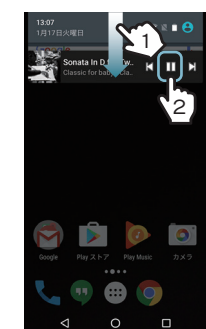

### アルバム情報をCDを取り込んだ後に取得する場合や、アルバム情報を 再検索する場合は、以下の手順で情報を更新してください。

※ 「CDレコ」で取り込んだ音楽データのみアルバム情報の検索が可能です。

※ インターネット接続環境が必要です。

※ ドライブのACアダプターはコンセントから抜いておいてください。

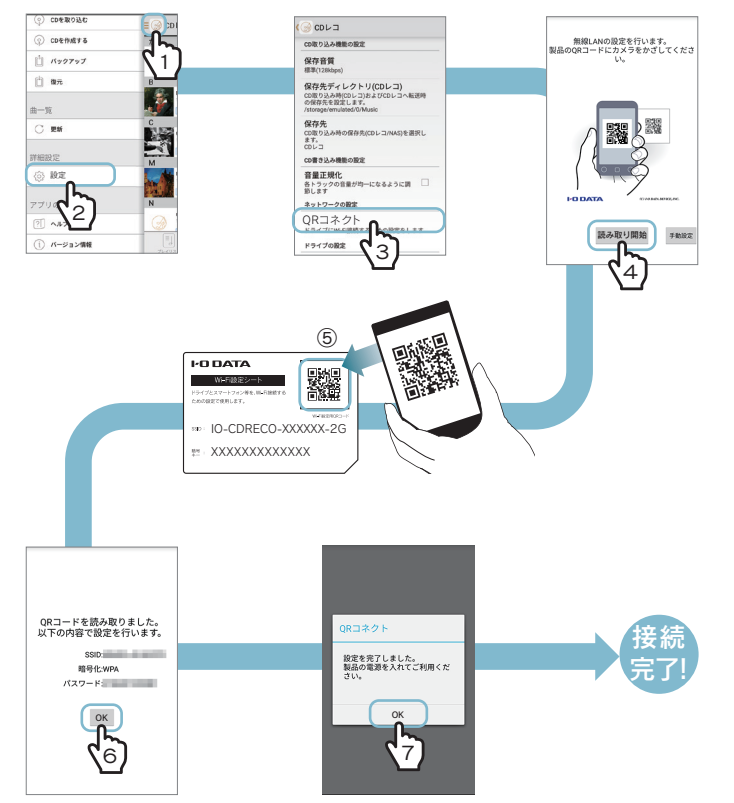

http://www.iodata.jp/support/qanda/answer/s19559.htm

▼ Xperia Z5シリーズの場合

http://www.iodata.jp/support/qanda/answer/s19541.htm

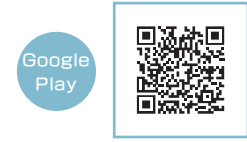

### ●:【注意】無償版の「DVDミレル」では動作いたしません

本製品とスマートフォン/タブレットをWi-Fi接続して、DVDを視聴 します。(本紙表面「ドライブとWi-Fi接続する」参照) 「DVDミレル for CDレコ」の詳しい操作方法については以下の URLをご覧ください。

http://www.smedio.co.jp/manual/io/dvdmireru/jp/index.html ※ 本アプリのサポートはアプリケーション開発元の株式会社sMedioが行ないます。

♪ 対応機器について詳しくは以下のURLでご確認ください

「CDレコ」のヘルプをご覧ください。ヘルプでは、 NAS(ネットワークHDD)への取り込み/転送方 法など、「CDレコ」の詳しい操作方法を説明して います。 サイドメニュー をタップし、[ヘルプ]をタップし

てください。

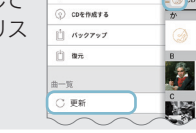

### $\hat{\mathsf{A}}$ : Android音楽データを表示する

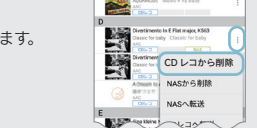

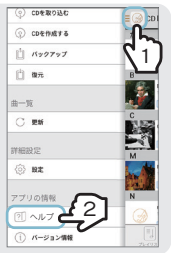

### DVDビデオを観る(有料)